# PowerPoint Polling for PC Quick Start Guide

## **Before the Presentation**

#### Creating the Presentation

- 1 Open TurningPoint and sign in to your account.
- 2 Click **PowerPoint Polling**. PowerPoint opens with the TurningPoint ribbon.
- 3 Open a new or existing **PowerPoint presentation**.
- 4 Click New from the TurningPoint ribbon and select Multiple Choice.

| 🚰 🔒 🐤 🕐 🗓 🕫                                    |                           |                                             |                      | Presentation1 - PowerPoint       |
|------------------------------------------------|---------------------------|---------------------------------------------|----------------------|----------------------------------|
| FILE HOME INSERT DESIG                         | GN TRANSITIONS ANIMATIONS | SLIDE SHOW REVIE                            | W VIEW TURNINGPOINT  | ACROBAT                          |
| New Objects Compete                            | Auto                      | Live Polling   A Receiver  Mobile Responses | Messaging Save Reset | ntinue<br>ports Preferences Help |
| Multiple Choice                                | Participants              | Polling                                     | Sessions             | Software                         |
| Short Answer<br>Numeric Response<br>True/False |                           |                                             |                      |                                  |
| Essay                                          |                           |                                             |                      |                                  |
| Demographic Assignment                         |                           |                                             |                      |                                  |
| Priority Ranking                               |                           |                                             |                      |                                  |
| Likert                                         |                           |                                             |                      |                                  |
| Ice Breaker 🕨                                  |                           |                                             |                      |                                  |

- 5 Type the question and up to 10 possible answer choices.
- 6 Click outside of the answer box.

### Setting Correct Answers and Adding Objects (Optional)

Setting a correct answer and adding a Correct Answer Indicator allows you to give participants a visual confirmation of the correct answer after polling has closed.

- 1 In the Slide Preferences Pane, click to expand Scoring Options.
- 2 Select the correct answer from the drop-down menu.

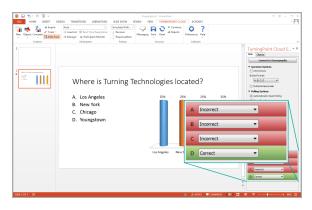

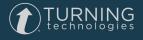

1

- 3 Click the **Objects** icon from the TurningPoint ribbon.
- 4 Mouse over Correct Answer Indicator and select the indicator of your choice.

| TOT         FORM         TOTAL         TOTAL         TO |                                                                                                    | T TO - O X<br>bes blass - I |
|----------------------------------------------------------------------------------------------------|----------------------------------------------------------------------------------------------------|-----------------------------|
| Countidonn - Counter States                                                                                                    | Ado<br>Local Lad U & Deshring<br>Rectangle<br>Chackmark<br>Siniky<br>Sire<br>Arrow<br>Coutom<br>Coutom |                             |
| aneroure Dr                                                                                                    | e duru €innan, P H                                                                                                    | ¥ 7                         |

#### Saving the Presentation

- 1 Click File, mouse over Save As and save your PowerPoint presentation to the location you typically save your files.
- 2 Close PowerPoint.

The TurningPoint Dashboard opens.

### **During the Presentation**

### Running the Presentation

1 Plug in the **receiver** 

(if using clickers).

- 2 Open TurningPoint and sign in to your account.
- 3 Verify the receiver connection and/or connect to TurningPoint App.

- 4 Select a course (optional).
- 5 Click PowerPoint Polling.
- 6 Open the presentation.
- 7 Click Reset and select Session.

| P3 🔒   | জন তে দু       | <b>•</b> =                           | Presentation1 - PowerPoint |                                                |                                             |                |           |         |                                            | DRAWING 1 | TOOLS       |    |
|--------|----------------|--------------------------------------|----------------------------|------------------------------------------------|---------------------------------------------|----------------|-----------|---------|--------------------------------------------|-----------|-------------|----|
| FILE   | HOME IN        | ISERT DESIG                          | GN TRANSI                  | TIONS ANIMATIONS                               | SLIDE SHOW REV                              | IEW VIEW       | Т         | URNINGP | OINT                                       | ACROBAT   | FORMA       | AT |
| New Ob | biects Compete | ar Import<br>✓ Tools ▼<br>Slide Pane |                            | Real-Time Registration     Participant Monitor | Live Polling   A Receiver  Mobile Responses | 9<br>Messaging | R<br>Save | 1.      | <ul> <li>Contin</li> <li>Report</li> </ul> | 5         | rences Help |    |
|        | Content        |                                      |                            | Participants                                   | Polling                                     |                | Se        | Ses     | sion                                       |           | Software    |    |
| 1      |                |                                      |                            |                                                |                                             |                |           | Sel     | ected Slid                                 | e(s)      |             |    |

- 8 Start the Slide Show.
- **9** Polling will open automatically on a question slide. Advance the slide to close polling and display the results. Continue advancing through the presentation.
- 10 When finished running the presentation, click **Save** from the TurningPoint toolbar and select **Save Session** (if saving results is desired).

| 2     | 5-0          | <u>L</u> @ ∓   | Presentation1 - PowerPoint                        |                      |                                                  |                |           |             |                                              |            | DRAWING 1  | TOOLS |
|-------|--------------|----------------|---------------------------------------------------|----------------------|--------------------------------------------------|----------------|-----------|-------------|----------------------------------------------|------------|------------|-------|
| FILE  | HOME         | INSERT DES     | IGN TRANSITIONS                                   | ANIMATIONS           | SLIDE SHOW REV                                   | IEW VIEW       | Т         | URNING      | POINT                                        | ACROBAT    | FORMA      | AT    |
| New ( | Objects Comp | ete Slide Pane | Auto<br>Is Load List ⊘ Real<br>Is Manage + I Part | 2                    | Live Polling ~<br>Å Receiver<br>Mobile Responses | 9<br>Messaging | R<br>Save | C<br>Reset  | <ul> <li>Continu</li> <li>Reports</li> </ul> | , <b>h</b> | ences Help |       |
|       | Content      |                |                                                   | Participants Polling |                                                  |                | Se        | Se: Session |                                              | s          | Software   |       |
| 1     |              |                |                                                   |                      |                                                  |                |           | S           | elected Slide                                | e(s)       |            |       |

11 Close PowerPoint to return the TurningPoint dashboard.

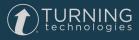

3

### After the Presentation

### Generating Reports

- 1 From the TurningPoint Dashboard, select the Manage tab.
- 2 Select the saved session from the left panel.

#### NOTE

Expand the associated course to view the session, or if a course was not used, locate the session below Auto.

- 3 Click Reports in the bottom right corner.
- 4 Select a report from the drop-down menu.

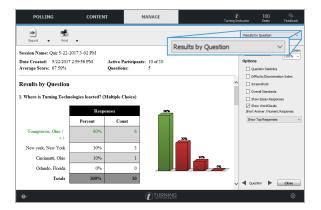

5 Click **Close** when finished.

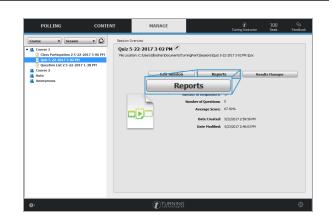

TURNING